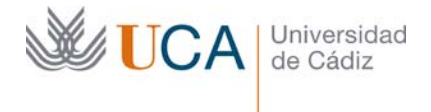

Vicerrectorado de Recursos Docentes y de la Comunicación Hospital Real Plaza Falla, 8 | 11003 Cádiz Tel. 956 015 337 | www.uca.es recursos.docentes@uca.es

# FAQ DE WORDPRESS UCA

## WEB INSTITUCIONAL DE LA UNIVERSIDAD DE CÁDIZ

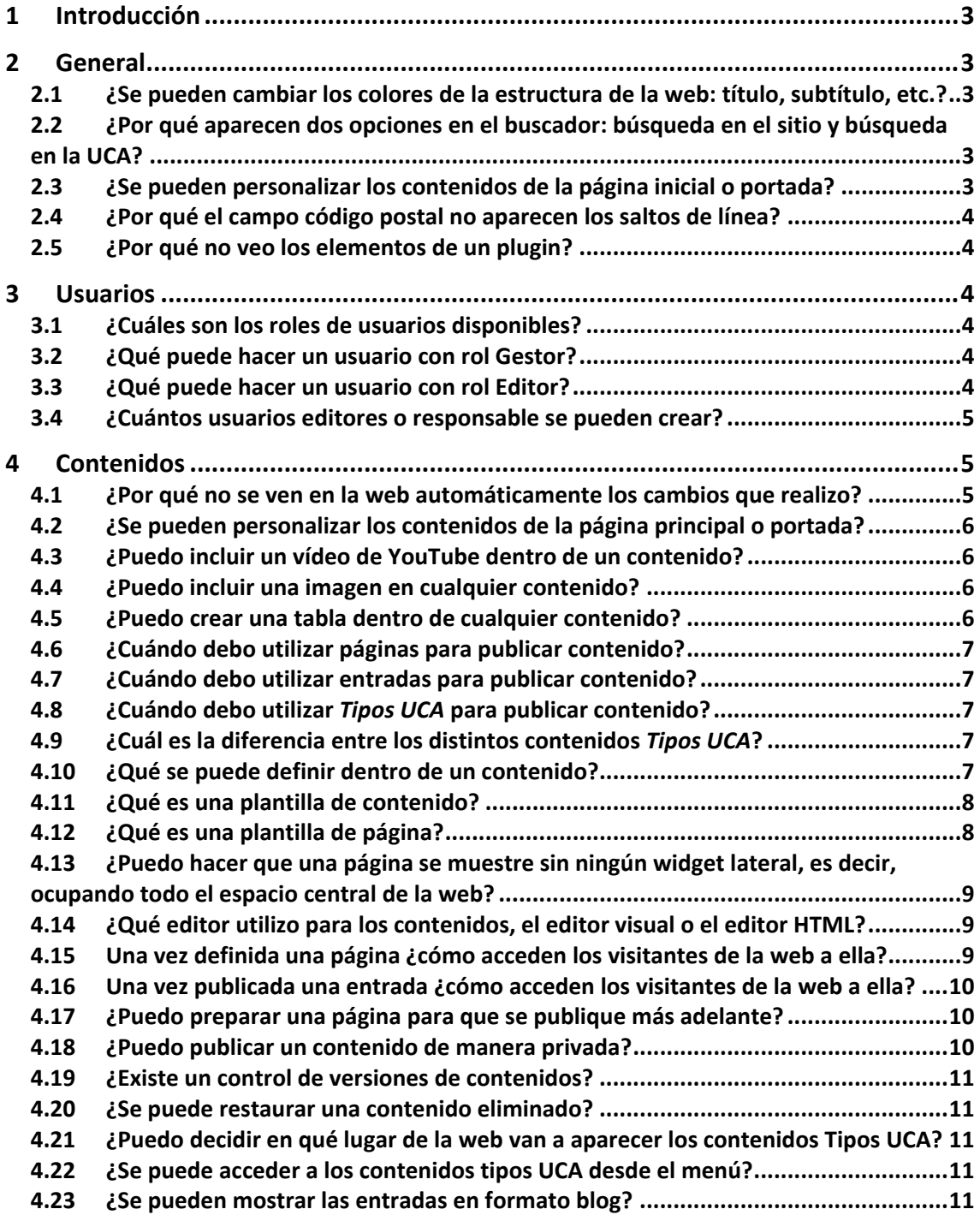

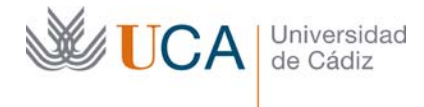

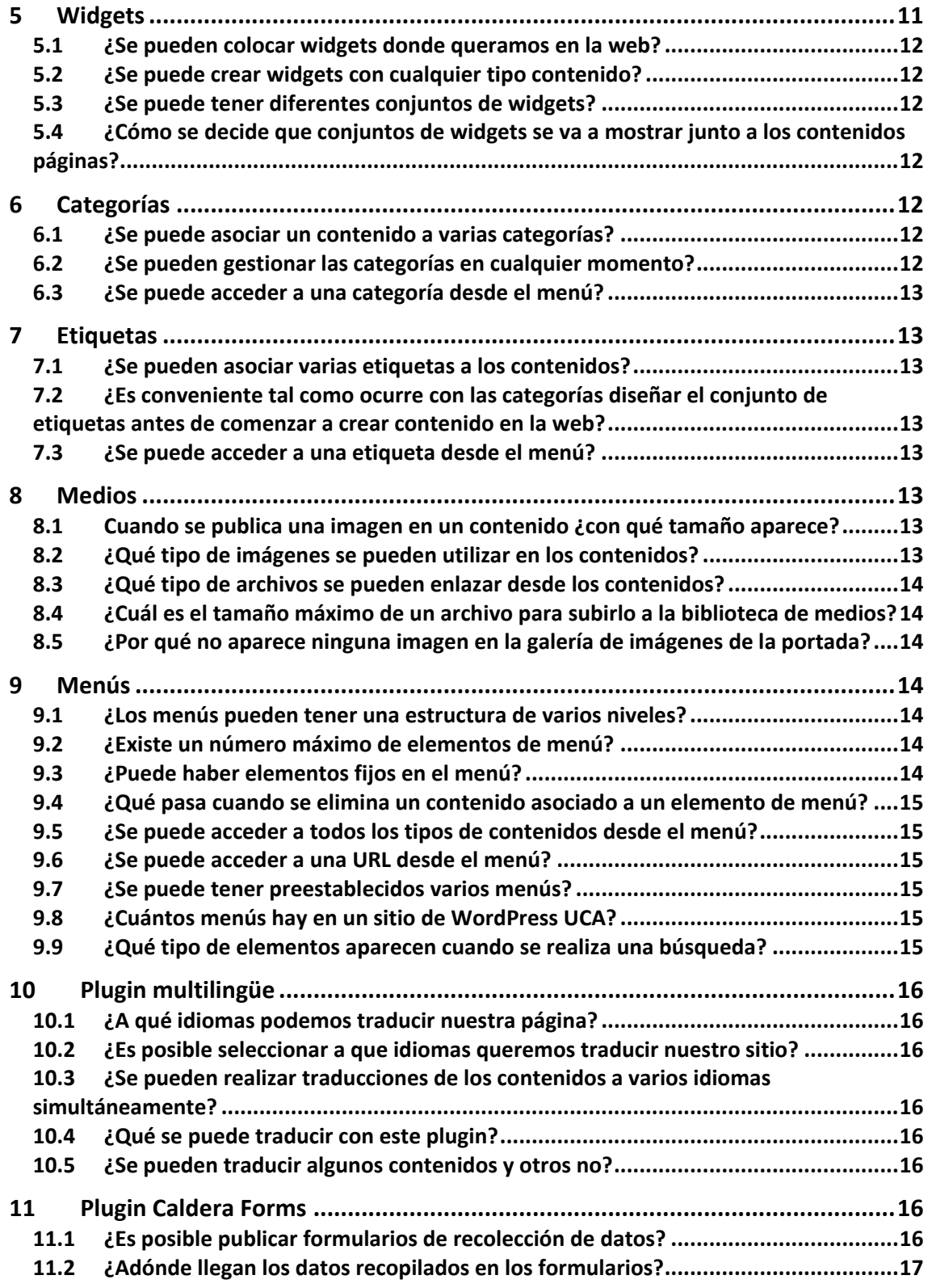

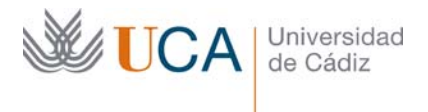

## **1 Introducción**

Todo lo que se mencione en esta guía está referido a la personalización y opciones definidas en la instalación del WordPress de la Universidad de Cádiz, por lo que puede que las indicaciones aquí realizadas no sean válidas para otras instalaciones de WordPress.

#### **2 General**

Gestión de conceptos generales

## **2.1 ¿Se pueden cambiar los colores de la estructura de la web: título, subtítulo, etc.?**

No, no es posible, la identidad visual viene definida por las plantillas que diseñan los técnicos de la UCA.

## **2.2 ¿Por qué aparecen dos opciones en el buscador: búsqueda en el sitio y búsqueda en la UCA?**

Búsqueda en el sitio devolverá el resultado de buscar solo en nuestro sitio de WordPress mientras que búsqueda en la UCA devolverá el resultado de buscar en todos los sitios de WordPress de la UCA.

#### **2.3 ¿Se pueden personalizar los contenidos de la página inicial o portada?**

Es posible definir qué contenidos queremos mostrar en la primera página de la web. Las dos opciones son:

- Una página o una entrada.
- La portada automática.

La portada automática se compone de una serie de elementos personalizables. De este conjunto de elementos podremos elegir cuáles queremos que se muestren y cuáles no.

Este es el conjunto de elementos:

- Destacados.
- Noticias 1.
- Noticias 2.
- Noticias 3.
- Noticias 4.
- Agenda.
- Social UCA.
- Mapa ubicación Google.
- Elementos de interés 1.
- Elementos de interés 3.
- Galería de imágenes.

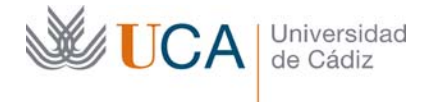

Esta selección se realiza desde **Ajustes UCA->Ajustes Portada.**

## **2.4 ¿Por qué el campo código postal no aparecen los saltos de línea?**

El campo código postal necesita que se introduzcan saltos de línea HTML:

<*/br>* 

Para que al verse ese dato al visitar la web los saltos de línea aparezcan correctamente.

Un ejemplo de esto sería:

*Campus Rio San Pedro</br> Avenida República Saharaui s/n </br> Edificio CITI</br> 11519 Puerto Real</br> CÁDIZ* 

Y el resultado sería este:

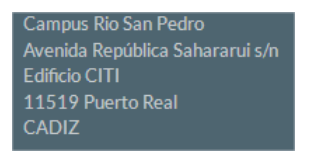

## **2.5 ¿Por qué no veo los elementos de un plugin?**

Existen varios tipos de plugin, algunos están activados por defecto y otros no.

Si crees que deberías ver los elementos de un plugin y no los ves, entra en **Plugins,**  busca el plugin que está inactivo y haz clic en **Activar.**

## **3 Usuarios**

## **3.1 ¿Cuáles son los roles de usuarios disponibles?**

Existen dos tipos de rol: **Gestor** (el que administra) y **Editor**. Existe uno más reservado para la administración por parte de Informática.

## **3.2 ¿Qué puede hacer un usuario con rol Gestor?**

Un usuario con rol Gestor puede:

- Crear y gestionar usuarios con rol Gestor y rol Editor.
- Editar todos los tipos de contenido y elementos, y de cualquier usuario.
- No puede editar la configuración fija de la plantilla (tipo de unidad, color y foto portada).
- No puede incluir nuevos plugins ni eliminar los existentes, sólo puede activar o desactivar plugins opcionales

## **3.3 ¿Qué puede hacer un usuario con rol Editor?**

Un usuario con rol Editor puede:

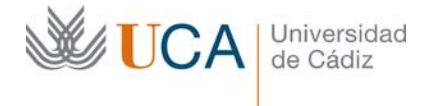

- Editar las páginas, entradas o tipos UCA de cualquier usuario del sitio
- Editar las categorías.

#### **3.4 ¿Cuántos usuarios editores o responsable se pueden crear?**

No existe un número máximo de usuarios. Se pueden crear todos los que se quieran.

#### **4 Contenidos**

Gestión de los contenidos en general.

#### **4.1 ¿Por qué no se ven en la web automáticamente los cambios que realizo?**

WordPress tiene un mecanismo de caché al servir sus páginas.

¿Qué es esto de la caché?

Cuando WordPress recibe una petición desde el navegador, es decir cuando hacemos un clic en cualquier sitio de la página el servidor envía a nuestro navegador una serie de datos con los contenidos que hemos solicitado, y para generar ese contenido y enviar esos datos WordPress tiene que hacer muchas operaciones.

Pues bien, si WordPress detecta que la generación de estos contenidos se puede hacer de una forma más rápida así lo hará. ¿Y como hace esto? Pues lo hace ahorrándose algunas operaciones de generación de contenido con contenidos que él presupone que no van a ser muy cambiantes.

Pongamos un ejemplo para explicar esto: los menús. Los menús en WordPress los creamos nosotros. Cada vez que cargamos una página que tenga un menú WordPress tiene que generar el menú, y… ¿Cómo lo hace?

Pues se va a la base de datos y comprueba todos los elementos que hemos creado nosotros en el menú y genera el código HTML para el menú y lo manda al navegador con el resto de la página. Esto es un proceso costoso para el servidor, y como es costoso WordPress intentará ahorrar tiempo en esta operación, y… ¿Cómo lo ahorra?

Pues como WordPress sabe que el menú es algo que no suele cambiar constantemente lo genera una vez y lo guarda en el servidor ya generado, y cada vez que nuestro navegador necesita un contenido que contenga el menú, en vez de "recalcular" de nuevo todo el menú se va a la copia que tiene del "menú calculado" y nos manda esa, de esta manera ahorra recursos. Esto se llama "cachear" contenido.

Este ejemplo que hemos ilustrado con el menú WordPress lo hace con infinidad de cosas de manera totalmente transparente al usuario, es una actividad totalmente beneficiosa para nosotros ya que los tiempos de carga se minimizan.

Este es el motivo por el que a veces realizamos cambios en la web y no parece que se muestren, ocurriendo que tras hacer cambios en el menú, o en cualquier otro elemento estos están "cacheados" y no vemos los cambios actualizados en la web sino que seguimos viendo los elementos antiguos.

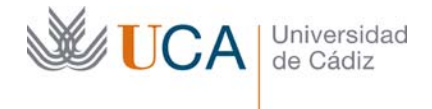

¿Esto suele pasar a menudo? Sí. Por eso se recomienda tras realizar cualquier cambio en el sitio recargar la página para ver si los cambios surgen efecto o si la caché nos está fastidiando los cambios. Si los cambios se ven no hay problema entonces, pero si los cambios no se ven hay una solución inmediata a esto, que es hacer clic en el botón **Emití Caché** que aparece en la parte superior. Esta acción borra todos los datos cacheados y genera todo los contenidos y estructuras de la web de nuevo.

## **Empty Cache**

Así que os dejo este consejo: siempre que realicéis cambios en la web aseguraos que los cambios se ven actualizados correctamente, y si no es así, ya sabéis, pulsar corriendo el botón de vaciar caché.

## **4.2 ¿Se pueden personalizar los contenidos de la página principal o portada?**

Sí. Se hace desde **AjustesUCA->Ajustes portada.** Se podrá seleccionar tanto qué se quiere mostrar como dónde se quiere mostrar. Los elementos disponibles para mostrar son:

- Destacados.
- Noticias. En una, dos, o tres columnas.
- Agenda.
- Galería de imágenes
- Elementos de interés. En una dos o tres columnas.
- Social UCA
- Mapa ubicación Google

## **4.3 ¿Puedo incluir un vídeo de YouTube dentro de un contenido?**

Sí. Se hace desde el editor visual de cualquier tipo de contenido desde el menú **Insertar->Insertar/editar vídeo.** Se puede insertar el vídeo directamente con la URL del vídeo de youtube o con el código de incrustación que genera YouTube cuando se le da a la opción del vídeo de compartir.

## **4.4 ¿Puedo incluir una imagen en cualquier contenido?**

Sí. Se hace a través del botón **Añadir objeto**, al hacer clic sobre él se abrirá la carpeta multimedia, a la que también se puede acceder desde el botón Medios del menú lateral. Una vez dentro de la biblioteca podemos subir las imágenes que queramos o bien seleccionar cualquier imagen que haya ya subida e incrustarla en el contenido.

## **4.5 ¿Puedo crear una tabla dentro de cualquier contenido?**

Sí. En el editor visual existe un botón llamado tabla:

⊞ ▼

Y también una opción del menú visual que se llama igual. Ambos tienen la misma funcionalidad. Permiten crear una tabla de la dimensión que se desee. También permite editar dicha tabla una vez creada.

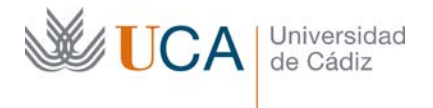

## **4.6 ¿Cuándo debo utilizar páginas para publicar contenido?**

Se aconseja utilizar el tipo página cuando su contenido sea información que deba estar siempre disponible y a mano a través de una opción en el menú principal del sitio web.

Es decir deben utilizarse las páginas para publicar contenido que vaya a ser parte estructural de nuestro sitio web.

#### **4.7 ¿Cuándo debo utilizar entradas para publicar contenido?**

Se aconseja utilizar el tipo entrada cuando el contenido que vamos a incluir en ella no va a formar parte de la estructura principal de la web, sino que la filosofía del contenido será la de actuar como un artículo de blog.

Si necesitemos indexar un contenido por categorías, y el contenido no se adapta a los *Tipos UCA* eventos o noticia, entonces utilizar entradas es la opción correcta.

#### **4.8 ¿Cuándo debo utilizar** *Tipos UCA* **para publicar contenido?**

Los *Tipos UCA* tienen la particularidad de que son mostrados en diversas secciones de la página principal o de inicio de nuestro sitio web. Así, cuando un visitante entra en la web, los contenidos que ve son una composición de contenidos *Tipos UCA* previamente definida por nuestros técnicos.

De esta forma si necesitamos que un contenido aparezca mostrado en dicha página hay que editarlo utilizando alguno de los *Tipos UCA* disponibles:

- Noticias.
- Eventos.
- Destacados.
- De interés.
- Canal UCA.

#### **4.9 ¿Cuál es la diferencia entre los distintos contenidos** *Tipos UCA***?**

Las diferencias entre las cuatro clases de tipos UCA son:

- Noticias: Guardan la información relativa a las noticias de la web, y se podrán presentar de varias maneras en la portada del sitio.
- Eventos: Muestra información sobre los próximos eventos relativos al sitio. Por defecto se muestran los próximos 4 eventos.
- Destacados. Son elementos informáticos destacados que se muestran de forma visual en un carrusel de imágenes en la portada.
- De interés: Aquí se pueden agrupar enlaces relevantes del sitio. Se muestran de forma ordenada y con un diseño específico.
- Canal UCA: Muestra un vídeo de YouTube.

## **4.10 ¿Qué se puede definir dentro de un contenido?**

Los contenidos en WordPress se definen a través de texto y elementos HTML. Los elementos que se pueden definir dentro del contenido son:

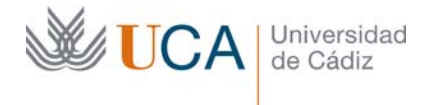

- Texto formateado.
- Hiperenlaces.
- Imágenes.
- Tablas.
- Vídeos:
	- o Directamente con la URL del vídeo de youtube.
	- o Con el código de incrustación que genera YouTube.
- Enlaces a archivos: doc, pdf, xls, *etc*.
- Plantillas de contenido:
	- o Menú visual: índice temático con imagen, breve descripción y enlace
	- o Menú visual extendido: variante del anterior.
	- o Secciones departamentales: lista de ítems pertenecientes a una misma sección.
	- o Grupos de Enlaces: lista de enlaces con imagen de cabecera
- Contenidos generados por plugins:
	- o FooGallery: permite agregar una galería de imágenes.

## **4.11 ¿Qué es una plantilla de contenido?**

Una plantilla de contenido es una ayuda que existe en el editor **Visual** de contenidos, que permite utilizar estructuras de contenido predefinidas, ahorrándonos el esfuerzo y tiempo de diseñarlas nosotros.

Suele ser común que tengan algún parámetro configurable como por ejemplo el número de elementos que se desea que muestre la plantilla.

Ejemplo de plantilla **Secciones Departamentales:** 

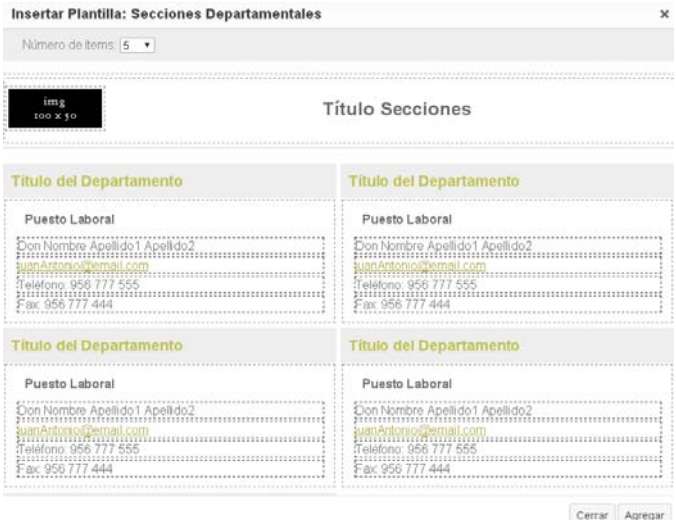

## **4.12 ¿Qué es una plantilla de página?**

Una plantilla de página define qué elementos aparte del propio contenido se van a mostrar al visitante.

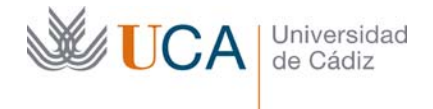

Una plantilla de página no define el contenido de la página sino que define cómo y con qué añadidos la va a mostrar.

Así, una plantilla podrá mostrar el contenido de una página sin ningún añadido y otra plantilla mostrará el contenido y además podrá agregarle alguna sección más con otro tipo de contenidos.

Actualmente existen las siguientes plantillas de página que están definidas por los técnicos de la UCA:

- Plantilla predeterminada: Muestra el contenido de la página ocupando los dos tercios izquierdos del cuerpo central de la web. En el tercio derecho muestra una serie de widgets predefinidos.
- Plantilla con sidebar-2: análoga a la anterior pero con la barra lateral derecha mostrando otro conjunto de widgets
- Plantilla sin barra lateral: Muestra el contenido de la página ocupando todo el espacio del cuerpo central de la web.
- Plantilla sin Título: igual que la predeterminada pero sin mostrar el título

## **4.13 ¿Puedo hacer que una página se muestre sin ningún widget lateral, es decir, ocupando todo el espacio central de la web?**

Sí. Para ello al editarla, en la sección **Atributos de página**, en la opción **Plantilla** hay que seleccionar **Plantilla sin barra lateral.**

## **4.14 ¿Qué editor utilizo para los contenidos, el editor visual o el editor HTML?**

El editor visual es mucho más cómodo porque automatiza y facilita la edición y el formateo de contenidos a través de automatismos.

El editor HTML nos da la capacidad de entrar a editar a mano el código HTML, pudiendo realizar cualquier cambio que queramos, ofreciendo así una flexibilidad total a la hora de crear contenido.

Así que para crear contenidos lo ideal es usar el editor visual, y cuando queramos editar algún detalle y el editor no nos ofrezca esa opción, será el momento de saltar al editor HTML y realizar el cambio desde allí.

Para trabajar con el editor HTML se deben poseer al menos conocimientos básicos de HTML.

## **4.15 Una vez definida una página ¿cómo acceden los visitantes de la web a ella?**

Una página estará disponible a los visitantes de la web si esta es enlazada a través de un elemento de menú. También se puede crear un acceso a cualquier página existente creando un hiperenlace a ella desde cualquier tipo de contenido, aunque esta forma no es la manera adecuada o al menos la más frecuente de hacerlo.

Así que para que una página esté disponible tras haberla creado, lo habitual sería ir a la gestión de menús y crear una opción de menú que apunte a dicha página.

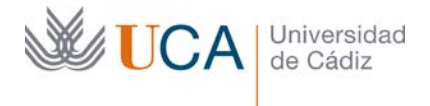

## **4.16 Una vez publicada una entrada ¿cómo acceden los visitantes de la web a ella?**

Una entrada puede ser accesible por los visitantes de dos maneras.

La primera es asociar un elemento de menú a dicha entrada.

La segunda manera es a través de las categorías. Una entrada puede estar asociada a varias categorías. Por otro lado desde un menú se puede crear un acceso a cualquier categoría que listará todos los elementos de contenido que estén relacionados con esa categoría. Creando entonces un elemento de menú que apunte a una categoría a la que nuestra entrada este enlazada, dicha entrada aparecerá en el listado resultante.

Actualmente no hay ninguna manera de listar todas las entradas como si fuera un formato blog. Se listan las entradas de forma secuencial.

Existe una tercera opción de hacer llegar al visitante a una página y es publicando en enlace de la página en cualquier contenido, aunque esta forma es la menos habitual y no se usa prácticamente nunca.

#### **4.17 ¿Puedo preparar una página para que se publique más adelante?**

Sí. Es perfectamente posible, y hay dos maneras de hacerlo.

La primera manera es cuando se haya terminado de editar la página en vez de terminar haciendo clic en el botón **Publicar,** lo que haremos será hacer clic en el botón **Solo guardar**, de esta forma la página no estará accesible al público ni siquiera entrando a través de su URL.

La segunda forma es editar el parámetro **Publicar inmediatamente** y establecer una fecha de publicación futura. Entonces pulsamos el botón **Publicar** y una vez se alcance la fecha se realizará la publicación de la página, no antes.

#### **4.18 ¿Puedo publicar un contenido de manera privada?**

Sí. Es posible publicar cualquier tipo de contenido de manera que no estén disponibles a todo el público libremente. También es posible aplicar estas restricciones a cualquier tipo de medio. Para ello a la hora de publicarlos hay que editar el parámetro **Privacidad** y seleccionar cualquiera de las opciones:

- Todos. Se pedirá el usuario y contraseña UCA
- PAS. Se pedirá el usuario y contraseña UCA. Solo accederán usuarios autenticados que además sean PAS.
- PDI. Se pedirá el usuario y contraseña UCA. Solo accederán usuarios autenticados que además sean PDI.
- Alumnos. Se pedirá el usuario y contraseña UCA. Solo accederán usuarios autenticados que además sean ALUMNOS.
- Usuarios. Solo accederán usuarios WordPress cuyo correo electrónico de usuario sea coincidente con el correo registrado en el usuario UCA.

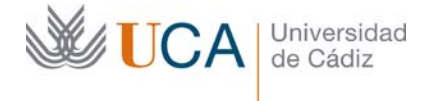

Pueden seleccionarse varias restricciones aunque prevalecerá la más restrictiva.

En caso de no seleccionar ninguna opción cualquier visitante de la web puede acceder al contenido.

## **4.19 ¿Existe un control de versiones de contenidos?**

Sí, pero no en todos los tipos de contenido. Los contenidos que admiten revisiones son las **entradas** y las **páginas.**

En estos dos casos cada vez que se almacene un cambio en un contenido a través del botón **Guardar cambios**, **Actualizar** o **Solo guardar** se crea una nueva revisión/versión del contenido. Estas revisiones son un historial del estado del contenido en cada momento y es posible volver a cualquiera de estas revisiones/versiones, en cualquier momento.

#### **4.20 ¿Se puede restaurar una contenido eliminado?**

Sí. Cuando un contenido es eliminado, antes de desaparecer definitivamente pasa por la papelera, y una vez en la papelera se podrá elegir entre eliminarlo definitivamente o restaurarlo, entonces volverá al estado que tenía originalmente antes de enviarlo a la papelera.

## **4.21 ¿Puedo decidir en qué lugar de la web van a aparecer los contenidos Tipos UCA?**

No, los lugares donde aparecen este tipo de contenidos están predefinidos, pero por otro lado sí que podremos realizar alguna personalización

Los contenidos Tipos UCA van a aparecer por defecto dispuestos en la portada del sitio web siempre que esta haya sido establecida como la página inicial del sitio web. La disposición y naturaleza de los Tipos UCA que se mostrarán aquí la debe establecer el usuario.

Al acceder los visitantes a los contenidos tipo páginas algunos Tipos UCA aparecerán dentro de sus propios widgets, siempre que estos sean activados hayan sido activados y la plantilla de la página sea la adecuada.

## **4.22 ¿Se puede acceder a los contenidos tipos UCA desde el menú?**

Sí. Utilizando los elementos de menú **Enlaces personalizados**.

## **4.23 ¿Se pueden mostrar las entradas en formato blog?**

No. No hay manera de hacer esto. Las entradas se accederán a través de un enlace desde el menú, desde un widget que las muestre, o desde una categoría o una etiqueta, pero no hay una forma explícita de mostrar el listado completo de entradas.

## **5 Widgets**

Gestión de widgets

## **5.1 ¿Se pueden colocar widgets donde queramos en la web?**

No. Podemos seleccionar qué widgets queremos que se muestren, también su orden, pero no podremos decidir en qué parte de la web se van a ver. Eso es algo que ya viene predefinido según las plantillas.

## **5.2 ¿Se puede crear widgets con cualquier tipo contenido?**

Sí. Todos los widgets menos uno traen predefinido su contenido. El único widget que no cumple esta condición es el widget **Texto** que viene sin contenido y permite introducir dentro de él un contenido HTML totalmente libre.

Es importante tener en cuenta que los contenidos libres que se publiquen a través del widget Texto no deben de romper la imagen de la web.

#### **5.3 ¿Se puede tener diferentes conjuntos de widgets?**

Sí. Actualmente existen dos conjuntos de widgets cuyos contenidos pueden personalizarse definiendo dentro de ellos los widgets que se quieran. Al publicar una página dependiendo de la plantilla que se utilice: predeterminada, Sidebar2, sin barra lateral, aparecerá asociado a ese contenido el conjunto de widget Sidebar, Sidebar2, o ningún widget respectivamente.

## **5.4 ¿Cómo se decide que conjuntos de widgets se va a mostrar junto a los contenidos páginas?**

Al crear o editar un contenido página se puede elegir que plantilla va a utilizar. Dependiendo de la plantilla seleccionada se mostrará un conjunto de widgets u otro o ningún widget:

- Plantilla predeterminada: Muestra el contenido de la página ocupando los dos tercios izquierdos del cuerpo central de la web. En el tercio derecho muestra una serie de widgets predefinidos: Conjunto Sidebar.
- Plantilla con Sidebar2: análoga a la anterior pero con la barra lateral derecha mostrando otro conjunto de widgets: Conjunto Sidebar2.
- Plantilla sin barra lateral: Muestra el contenido de la página ocupando todo el espacio del cuerpo central de la web. No aparece ningún widget.

## **6 Categorías**

Gestión de categorías.

## **6.1 ¿Se puede asociar un contenido a varias categorías?**

Sí. Si un contenido es asociable a categorías entonces se puede asociar a todas las que se quieran, aunque no es muy recomendable asociar todos los elementos a muchas categorías porque a la larga no quedan bien organizados los elementos.

## **6.2 ¿Se pueden gestionar las categorías en cualquier momento?**

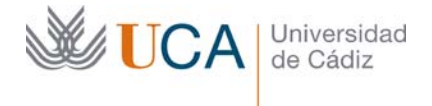

Sí. Aunque lo ideal es comenzar a trabajar en ellas y generar el árbol de categorías antes de comenzar a editar el contenido del sitio.

## **6.3 ¿Se puede acceder a una categoría desde el menú?**

Sí. Desde en el menú se pueden colocar accesos a una categoría, y al hacer clic sobre ellos aparecerá un listado de los elementos asociados a dicha categoría.

## **7 Etiquetas**

Gestión de etiquetas.

## **7.1 ¿Se pueden asociar varias etiquetas a los contenidos?**

Sí, además es recomendable utilizar todas las que razonablemente sean necesarias.

## **7.2 ¿Es conveniente tal como ocurre con las categorías diseñar el conjunto de etiquetas antes de comenzar a crear contenido en la web?**

No. Las etiquetas son algo que no se planifican y que se van creando a medida que se van necesitando al crear los contenidos, aunque pueden reutilizarse las ya existentes.

## **7.3 ¿Se puede acceder a una etiqueta desde el menú?**

No. Se pueden acceder a las etiquetas cuando se carga un contenido que esté asociado a una etiqueta. Aparecerá abajo del contenido las etiquetas que están asociadas con el contenido y cada una tendrá un enlace al conjunto de contenidos relacionados con la etiqueta.

Sí que se podrá a ellas desde un widget llamado nube de etiquetas que muestra las etiquetas más comúnmente utilizadas.

## **8 Medios**

Gestión de medios

## **8.1 Cuando se publica una imagen en un contenido ¿con qué tamaño aparece?**

Cuando se utiliza una imagen en un contenido se pueden seleccionar varios tamaños de imagen:

- Personalizado (Libre).
- Original.
- Miniatura 150x150.
- Medio 300x188.

También es posible editar la imagen para redimensionarla a través de un editor gráfico integrado muy sencillo.

## **8.2 ¿Qué tipo de imágenes se pueden utilizar en los contenidos?**

Se pueden utilizar los siguientes formatos de imagen:

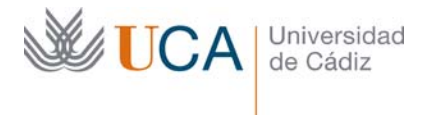

- jpg
- png
- gif
- bmp
- tiff

## **8.3 ¿Qué tipo de archivos se pueden enlazar desde los contenidos?**

Se pueden utilizar los siguientes formatos de archivo:

- pdf
- doc, docx
- txt, csv
- ppt, pptx, pps, ppsx
- odt
- xls, xlsx
- zip
- mp3, mp4, midi, …

## **8.4 ¿Cuál es el tamaño máximo de un archivo para subirlo a la biblioteca de medios?**

Actualmente es de 2 MB. En caso que se necesiten subir archivos de más tamaño habría que contactar con los administradores del sitio para atender estas necesidades.

## **8.5 ¿Por qué no aparece ninguna imagen en la galería de imágenes de la portada?**

Para que aparezca alguna imagen en la galería de imágenes de la portada es necesario que en **Medios** exista una carpeta que se llame exactamente "Portada UCA" y que además contenga al menos una imagen.

## **9 Menús**

Gestión de menús.

## **9.1 ¿Los menús pueden tener una estructura de varios niveles?**

Sí. Pero solo con un nivel de profundidad. Así elementos de menús podrán desplegar un submenú, pero estos no podrán desplegar más submenús más profundos.

## **9.2 ¿Existe un número máximo de elementos de menú?**

En principio no. Podemos tener todos los elementos de menú que queramos, aunque hay que comprobar que el resultado sea visualmente aceptable, es decir que quede bien en el espacio físico de la web donde se va a ver.

## **9.3 ¿Puede haber elementos fijos en el menú?**

Sí. Existen ciertos elementos de menús que se generaran al crear el sitio de manera automática.

## **9.4 ¿Qué pasa cuando se elimina un contenido asociado a un elemento de menú?**

El elemento de contenido al no existir ya no es accesible desde el menú, pero el acceso al elemento sigue disponible y por lo tanto si un visitante hiciera clic sobre él aparecería un error.

La secuencia adecuada para dar de baja un contenido asociado a un elemento de menú es: primero eliminar ese elemento de menú y seguidamente eliminar el contenido.

## **9.5 ¿Se puede acceder a todos los tipos de contenidos desde el menú?**

En principio NO. No se puede acceder desde el menú a contenidos Tipos UCA.

Hay una triquiñuela para saltarse esta excepción que es crear un elemento de menú **Enlace personalizado** y en el parámetro URL colocar la URL de cualquier contenido Tipo UCA.

## **9.6 ¿Se puede acceder a una URL desde el menú?**

Sí. Los elementos de menú permiten apuntar a una URL cualquiera a través del elemento **Enlace personalizado.**

## **9.7 ¿Se puede tener preestablecidos varios menús?**

Sí. Si la estructura de nuestra web es cambiante, algo que no suele ser habitual pero que puede ocurrir, igual nos conviene tener varios menús preestablecidos y en cada momento seleccionar cuál de estos menús será el que esté activo.

WordPress permite esta funcionalidad por lo que es posible tener todos los menús predefinidos que queramos y de entre ellos seleccionar en cualquier momento el que debe estar activo, es decir funcionando.

Además también existe la posibilidad de mostrar un menú a través de un widget, el widget menú.

## **9.8 ¿Cuántos menús hay en un sitio de WordPress UCA?**

Actualmente hay un solo menú que es el principal del sitio web. Aunque los técnicos de la UCA podrían definir más menús en cualquier momento.

Los técnicos definen la cantidad de menús que existirán en el sitio web así como el lugar donde van a aparecer, pero la edición del contenido del menú es tarea de los gestores de contenidos.

Existe la posibilidad de añadir menús extra en las columnas de widgets a través del widget Menú.

## **9.9 ¿Qué tipo de elementos aparecen cuando se realiza una búsqueda?**

Los tipos de contenidos que aparecen listados al realizar una búsqueda son:

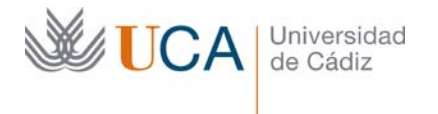

- Entradas
- Páginas
- Tipos UCA

## **10 Plugin multilingüe**

Plugin para publicar contenido en varios idiomas.

#### **10.1 ¿A qué idiomas podemos traducir nuestra página?**

Actualmente se pueden realizar traducciones a más de cuarenta idiomas. Debe solicitar la instalación del plugin de traducción mediante CAU.

#### **10.2 ¿Es posible seleccionar a que idiomas queremos traducir nuestro sitio?**

Sí, son los gestores de contenidos los que seleccionan los idiomas a los que se va a traducir el sitio web de entre todos los disponibles. Esto se realiza desde el botón **WPML->Idiomas:** 

**Q** WPML Idiomas

#### Y ahí en **Idiomas del sitio.**

## **10.3 ¿Se pueden realizar traducciones de los contenidos a varios idiomas simultáneamente?**

Si, a todos los que se quieran de manera simultánea.

#### **10.4 ¿Qué se puede traducir con este plugin?**

[Multilingüe, plugins]

Se puede generar una traducción de los contenidos de los tipos:

- Entradas
- Páginas
- Tipos UCA

Se pueden traducir también los menús y las categorías.

#### **10.5 ¿Se pueden traducir algunos contenidos y otros no?**

Sí, pero no es conveniente hacerlo.

Si se va a traducir el sitio web es conveniente hacerlo en su totalidad, traduciendo menús y contenidos y categorías. Si no se realiza la traducción al completo la navegación por el sitio multilingüe puede no ser robusta.

#### **11 Plugin Caldera Forms**

Plugin para publicar formularios de recolección de datos.

#### **11.1 ¿Es posible publicar formularios de recolección de datos?**

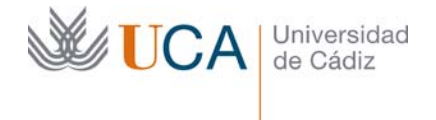

Sí. A través de los formularios Caldera. Permiten crear formularios que luego pueden incrustarse en cualquier tipo de contenido de los disponibles: páginas, entradas y tipos UCA..

## **11.2 ¿Adónde llegan los datos recopilados en los formularios?**

Los datos pueden recibirse a través de correo electrónico, y también quedan recogidos asociados a cada formulario.